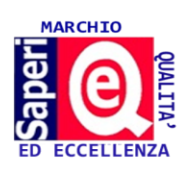

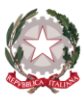

Circ. n. 35 **Bagnolo P.te, 5/11/2021** 

# **Ai Genitori dell'Istituto Comprensivo**

### **(solo per coloro che non abbiano già provveduto al pagamento dell'assicurazione annuale)**

# **e, p.c., Ai Docenti dell'Istituto**

### **Oggetto: Sollecito pagamento Assicurazione Figlio/a.**

Da un controllo effettuato dalla Segreteria, risulta che non sono stati ancora effettuati diversi versamenti per il pagamento dell'Assicurazione Alunni.

Il versamento della quota assicurativa è di € 8,00 e serve per poter garantire la copertura sia durante lo svolgimento delle attività scolastiche che durante le uscite didattiche della classe, praticamente per tutte le attività previste dal Piano dell'Offerta Formativa a.s. 2021/22.

Si invitano i soli Genitori che non abbiano già provveduto, a fare in modo che tutto sia auspicabilmente regolarizzato entro mercoledì 10 novembre 2021 compreso (che è la data di scadenza della possibilità di pagamento sulla piattaforma PagoPa).

Per le istruzioni di pagamento si rimanda alla circolare n. 16 del 27/9/2021 presente sul sito della scuola [\(www.ics-bagnolopiemonte.edu.it\)](http://www.ics-bagnolopiemonte.edu.it/) alla sezione genitori-avvisi oppure nella home page e, per comodità, la si riporta anche qui nelle pagine successive.

Si ricorda che la nuova modalità di pagamento tramite PagoPa è una norma nazionale obbligatoria.

 Il Dirigente Scolastico (Dott. di ric. Nicola ROSSETTO)

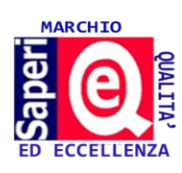

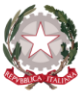

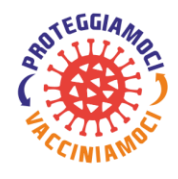

Circ. n. 16 Bagnolo Piemonte, 27.9.2021

# **Ai Genitori degli Alunni dell'Istituto Al Personale Scolastico**

#### **OGGETTO: Servizio Pago in Rete. Istruzioni operative utilizzo obbligatorio.**

Si avvisa che dall'a.s. 2021-2022 non potrà più, per obbligo normativo superiore, essere accettata forma diversa di pagamento a favore dell'Istituto da quella effettuata tramite il servizio Pago in Rete (ad esempio per i pagamenti per uscite didattiche e viaggi di istruzione, progetti con esperti esterni, assicurazione annuale per allievidocenti-ata, ecc.).

1. CHE COS'E' IL SERVIZIO PAGO IN RETE? Pago In Rete è il servizio del portale del Ministero dell'Istruzione (MI), che permette alle famiglie di pagare telematicamente l'assicurazione alunni, le attività extracurricolari, i viaggi di istruzione e visite didattiche, i progetti, ecc.

Analogamente, permette al personale scolastico docente e ata di pagare l'assicurazione annuale (se scelgono di liberamente attivarla tramite l'Istituto) od altro.

- 2. COME SI ACCEDE AL SERVIZIO? L'accesso alla pagina del servizio "Pago In Rete" può essere fatto in tre modi:
	- Direttamente dalla pagina web del servizio <http://www.istruzione.it/pagoinrete>

• Dalla home page del portale del Ministero dell'Istruzione (MI) e del Ministero dell'Università e Ricerca (MUR) [\(www.miur.gov.it\)](http://www.miur.gov.it/) selezionando il collegamento ipertestuale "Argomenti e servizi", poi il link "Servizi", visualizzando il servizio "Pago In Rete" e attivando il pulsante "VAI AL SERVIZIO"

• Dalla home page del portale del MI e MUR (www.miur.gov.it) selezionando il banner "Pago In Rete" presente nella sezione "Servizi" della pagina.

L'accesso al servizio Pago In Rete è consentito agli utenti tramite:

- a) l'identità digitale SPID,
- b) tramite la CIE (Carta di Identità Elettronica),
- c) tramite l'identità digitale rilasciata da un altro paese europeo (eIDAS)
- d) con le stesse credenziali utilizzate per l'iscrizione on line del figlio (alla classe 1^ Primaria o 1^ Secondaria)
- 3. COME SI REGISTRA PER LA PRIMA VOLTA L'UTENTE? Se l'utente non disponesse delle credenziali idonee all'accesso al servizio citato, può ottenerle effettuando la registrazione al servizio cliccando sul link **[Registrati.](https://iam.pubblica.istruzione.it/iam-ssum/registrazione/step1?lang=it&spid=true&goto=https://pagoinrete.pubblica.istruzione.it:443/Pars2Client-user/)** Per ulteriori informazioni su come registrarsi (è procedura valida anche per le iscrizioni on line): [https://www.youtube.com/watch?v=PYHrda\\_U51k](https://www.youtube.com/watch?v=PYHrda_U51k)
- 4. COME SI ESEGUONO I PAGAMENTI CON PAGO IN RETE? Accedendo con PC, Tablet, Smartphone subito online (con carta di credito, addebito in conto o altri metodi di pagamento) oppure scaricando sul proprio dispositivo informatico (e stampando se necessario) un documento di pagamento, che riporta il QR-code, per eseguire il versamento in un secondo momento. Utilizzando il documento che è stato scaricato, sarà possibile pagare

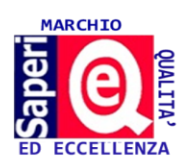

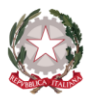

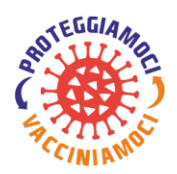

recandosi presso le tabaccherie, gli sportelli bancari autorizzati (o altri Prestatori di Servizi di Pagamento dislocati sul territorio) oppure anche online tramite home banking e le APP.

5. COME SI PROCEDE AI PAGAMENTI SCOLASTICI? Effettuato l'accesso al servizio Pago In Rete (ACCEDI, in alto a destra), il sistema propone la lettura dell'informativa e presenta la pagina descrittiva del servizio dedicato agli utenti e pone la scelta se fruire del servizio di visualizzazione dei pagamenti scolastici o dei pagamenti a favore del MI e MUR. Per visualizzare e pagare tramite il servizio Pago In Rete i contributi richiesti dalla Scuola per i servizi erogati agli alunni od al personale scolastico, l'utente deve cliccare sul pulsante "VAI A PAGO IN RETE SCUOLE" posto in basso a sinistra.

Cliccare ora in alto sulla barra: "Versamenti volontari", in questa pagina ricercare il nostro Istituto Comprensivo per visualizzare i versamenti eseguibili con il servizio Pago In Rete e procedere al pagamento telematico. Per eseguire un versamento volontario l'utente deve:

a) ricercare la scuola di interesse a sinistra effettuando la ricerca per regione, provincia e comune, oppure a destra immettendo il codice meccanografico del ns. Istituto cnic83200a

b) visualizzare le contribuzioni che la scuola ha reso eseguibili attraverso l'icona "LENTE"

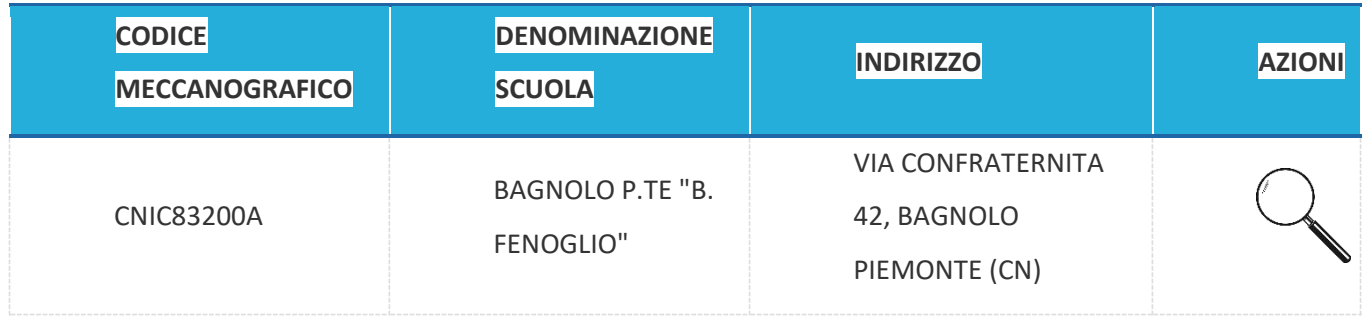

c) la pagina propone la lista dei versamenti eseguibili: cliccare su "AZIONI" per procedere con il pagamento

### *Lista versamenti eseguibili*

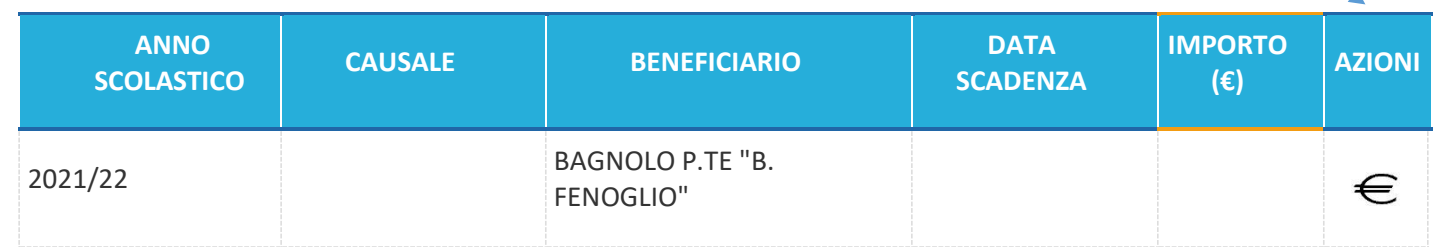

d) la pagina proposta da compilare è la seguente:

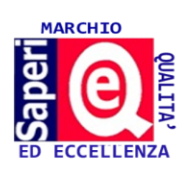

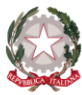

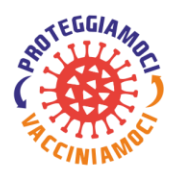

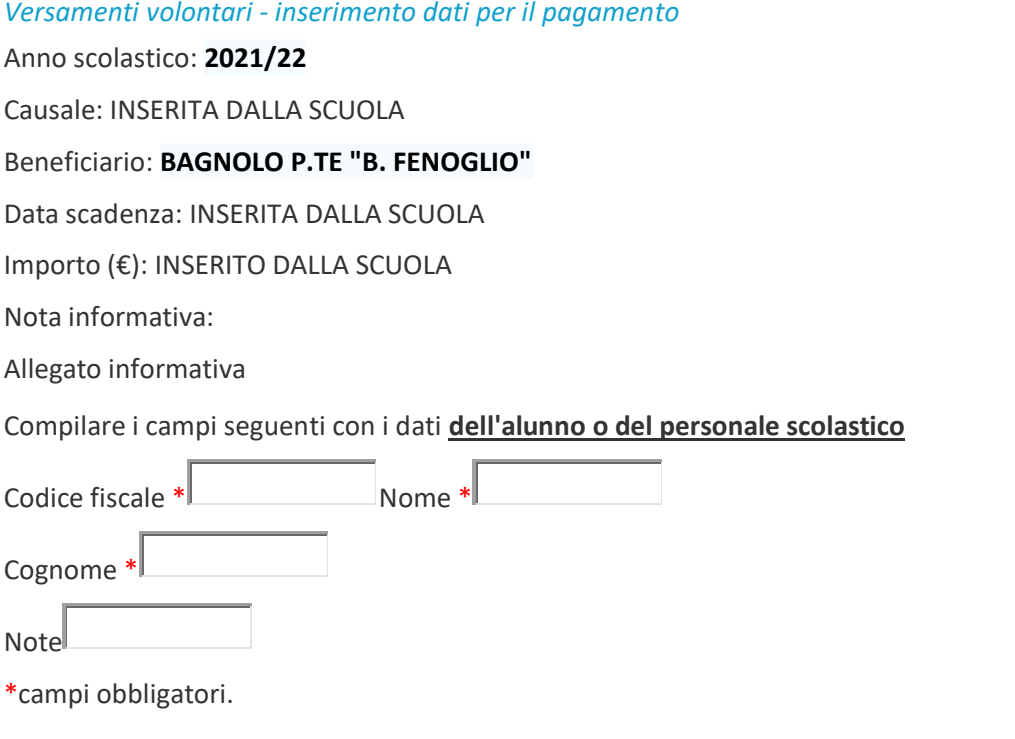

e) In relazione ai dati inseriti dall'utente, il sistema genera un avviso di pagamento intestato al nominativo indicato e apre la pagina del carrello dei pagamenti che riporta il pagamento inserito nel carrello e i pulsanti per procedere con il versamento volontario

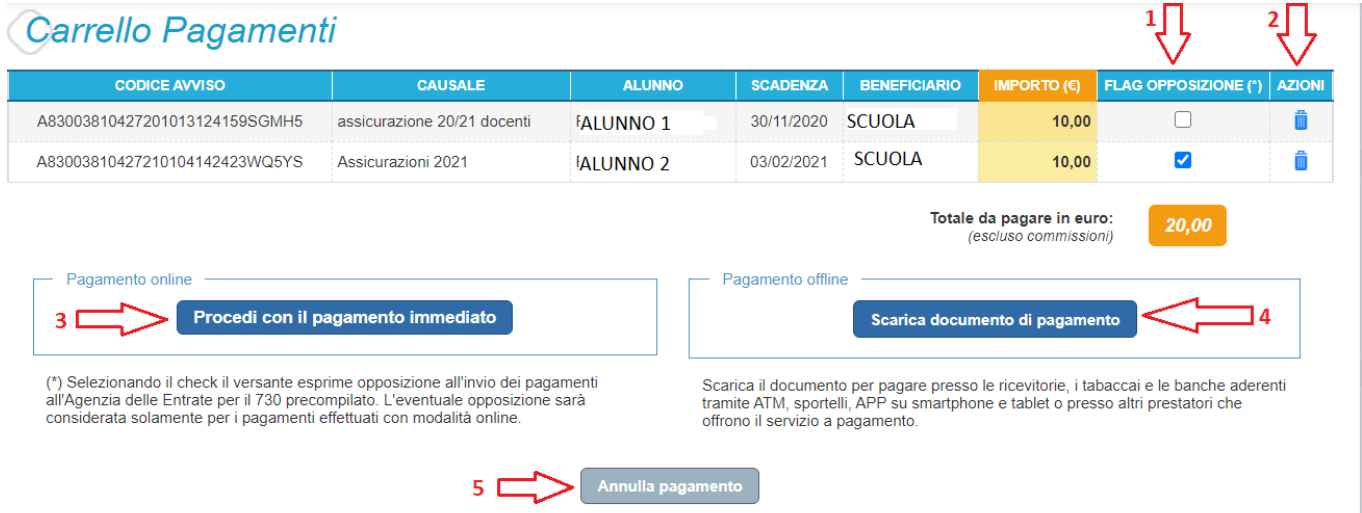

**1 Flag opposizione**: selezionando questo check l'utente può esprimere la sua volontà di fare opposizione all'invio dei dati dei pagamenti all'Agenzia delle Entrate per il modello 730 precompilato. L'eventuale opposizione inserita dall'utente sarà considerata solo se la modalità di pagamento scelta è quella immediata.

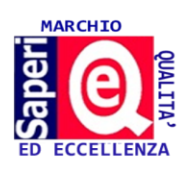

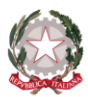

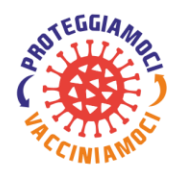

**2 Elimina avviso dal carrello**: nella colonna "Azioni" attraverso l'icona "Elimina" l'utente può eliminare dal carrello il pagamento volontario inserito. In seguito a questa azione il sistema aggiorna in automatico il "Totale da pagare".

**3 Pagamento online**: attivando il pulsante "Procedi con pagamento immediato" l'utente viene indirizzato alla piattaforma per i pagamenti elettronici verso le pubbliche amministrazioni PagoPA dove potrà procedere al pagamento online.

**4 Pagamento offline**: attivando il pulsante "Scarica il documento di pagamento" l'utente scarica il documento di pagamento predisposto dal sistema. Questa modalità consente all'utente di stampare il documento predisposto dal sistema per poter effettuare il pagamento telematico degli avvisi inseriti nel carrello presso uno dei PSP (Prestatori di Servizi di Pagamento) abilitati tramite il codice interbancario CBILL, il QR Code (ricevitorie, tabaccai, ecc.)

**5 Annulla pagamento**: attivando il pulsante l'utente annulla il pagamento visualizzato e torna alla ricerca dei versamenti volontari

- 6. COME SI VISUALIZZA LO STATO DEI PAGAMENTI EFFETTUATI E COME SI SCARICA L'ATTESTAZIONE DI PAGAMENTO? Dopo essere tornati alla home page cliccare su "Visualizza pagamenti" nella barra in alto. In questa sezione sarà possibile:
	- ➢ visualizzare le ricevute telematiche dei pagamenti effettuati
	- ➢ scaricare le attestazioni di pagamento.
- 7. QUANDO E' DISPONIBILE IL SERVIZIO? Il servizio Pago In Rete è attivo 24 ore su 24, tutti i giorni, compresi il sabato, la domenica e le festività.
- 8. ASSISTENZA: sul sito [www.pagoinrete.istruzione.it](http://www.pagoinrete.istruzione.it/) attraverso il menù in alto, sono disponibili le seguenti aree:
- COS'E': introduzione al sistema dei Pagamenti PagoInRete
- COME ACCEDERE: istruzioni per l'accesso al sistema PagoInRete
- COSA PAGARE: indicazioni su che cosa è possibile pagare attraverso il sistema PagoInRete
- COME FARE: indicazioni su come effettuare i pagamenti
- PRESTATORI DEL SERVIZIO: indicazioni su come visualizzare la lista PSP abilitati che offrono il servizio di pagamento e le commissioni massime applicate
- ASSISTENZA: Contatti per richiedere assistenza

Per tutte le problematiche relative a pagoPA per utilizzare PagoInRete per i versamenti alla scuola, è attivo il servizio di assistenza gestito direttamente da pagoPA scrivendo all'indirizzo helpdesk@pagopa.it oppure telefonando al numero 02 66897805.

Per approfondimenti consultare: https://www.pagopa.gov.it/it/pagopa/helpdesk/

 Il Dirigente Scolastico Dott. di ric. Nicola Rossetto  *Firma autografa sostituita da indicazione a mezzo stampa ai sensi dell'art. 3, comma 2, D.Lgs., n° 39/93*